## 5600 XT BIOS Update Instructions

1. First download the correct BIOS for your graphics card on the product page for your SKU.

IMPORTANT!! Only flash the BIOS update meant for your model graphics card, selecting the wrong graphics card's BIOS could potentially damage a card and cause it to not boot up.

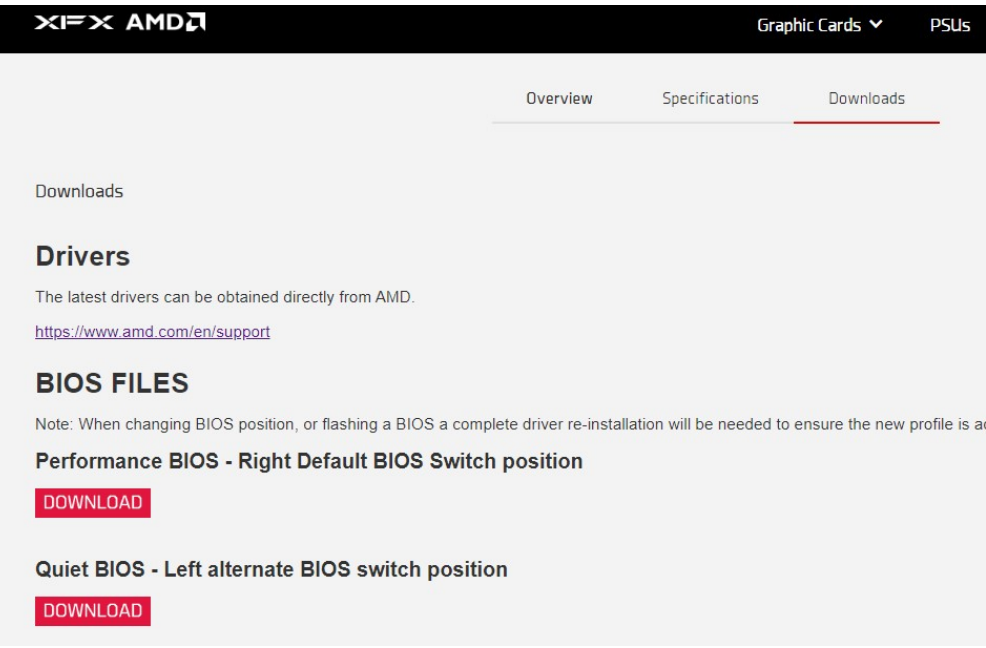

- 2. Once downloaded, extract the files to an easy to find location.
- 3. Download the AMD BIOS Flash/Update Utility and install it.
- 4. Run AMDvbFlash.exe

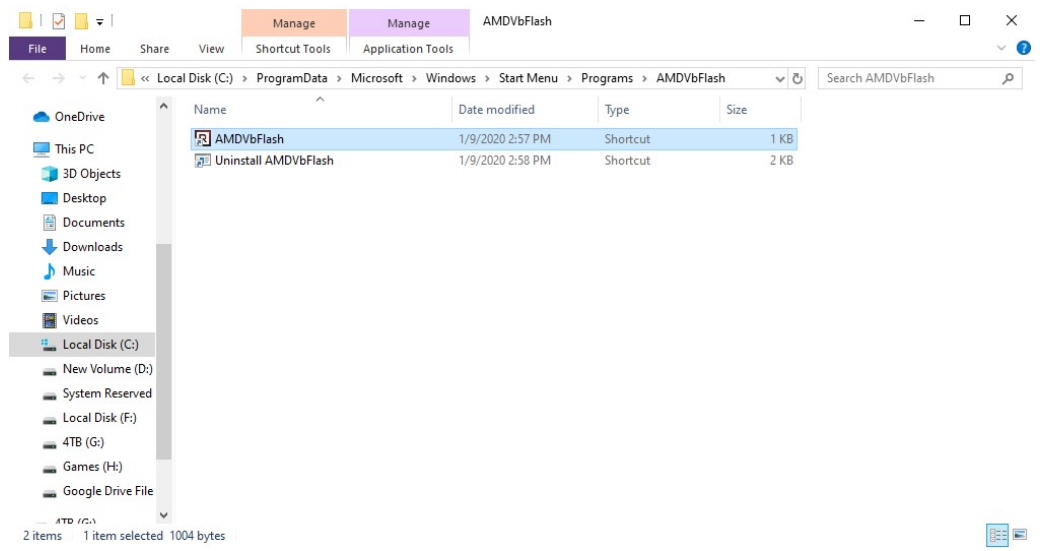

5. Click Load Image, and select your downloaded BIOS file.

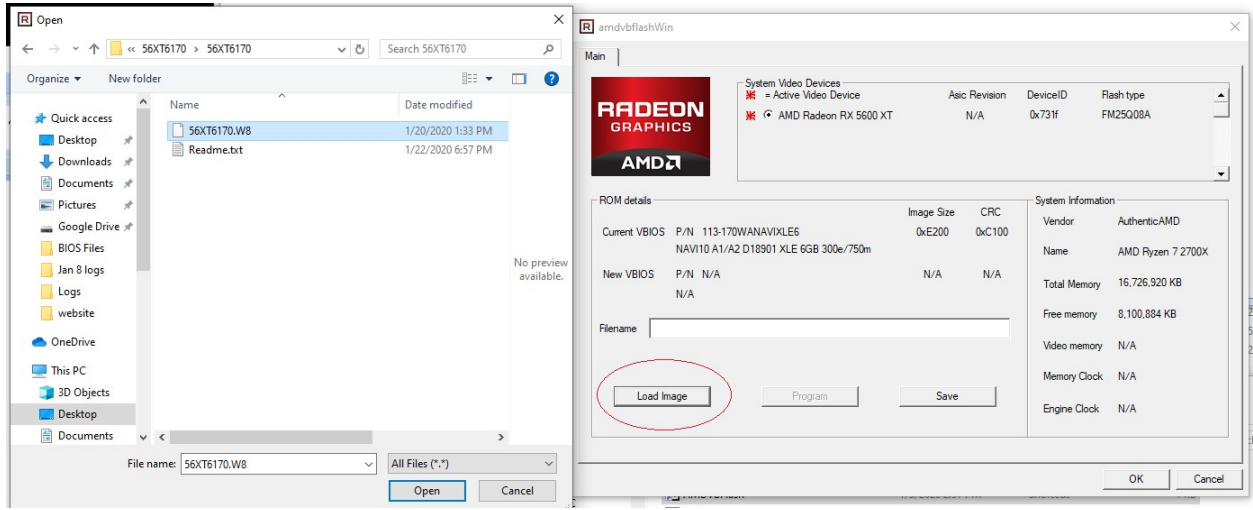

6. Click the Program button to start the flash process. A status bar will appear.

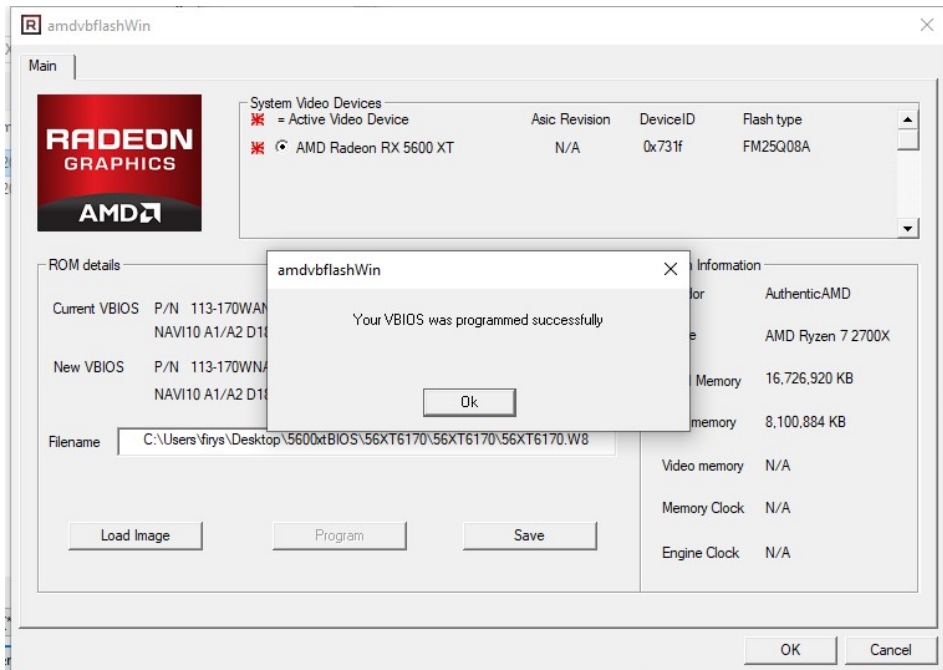

7. Once done Restart your system at this point and reinstall the AMD Adrenalin Driver from www.AMD.com